1) откройте браузер и введите в адресной строке [mail.kaviat.ru](https://login.microsoftonline.com/)

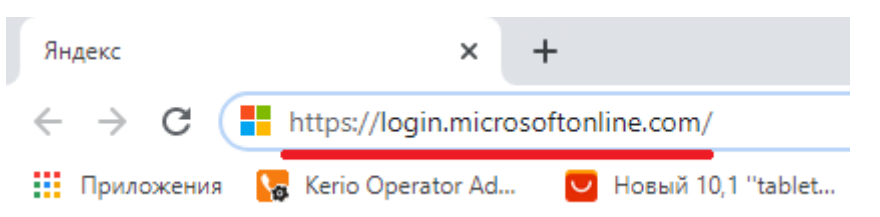

2) Откроется портал, здесь необходимо ввести свой логин, после ввода нажмите на кнопку «Далее»

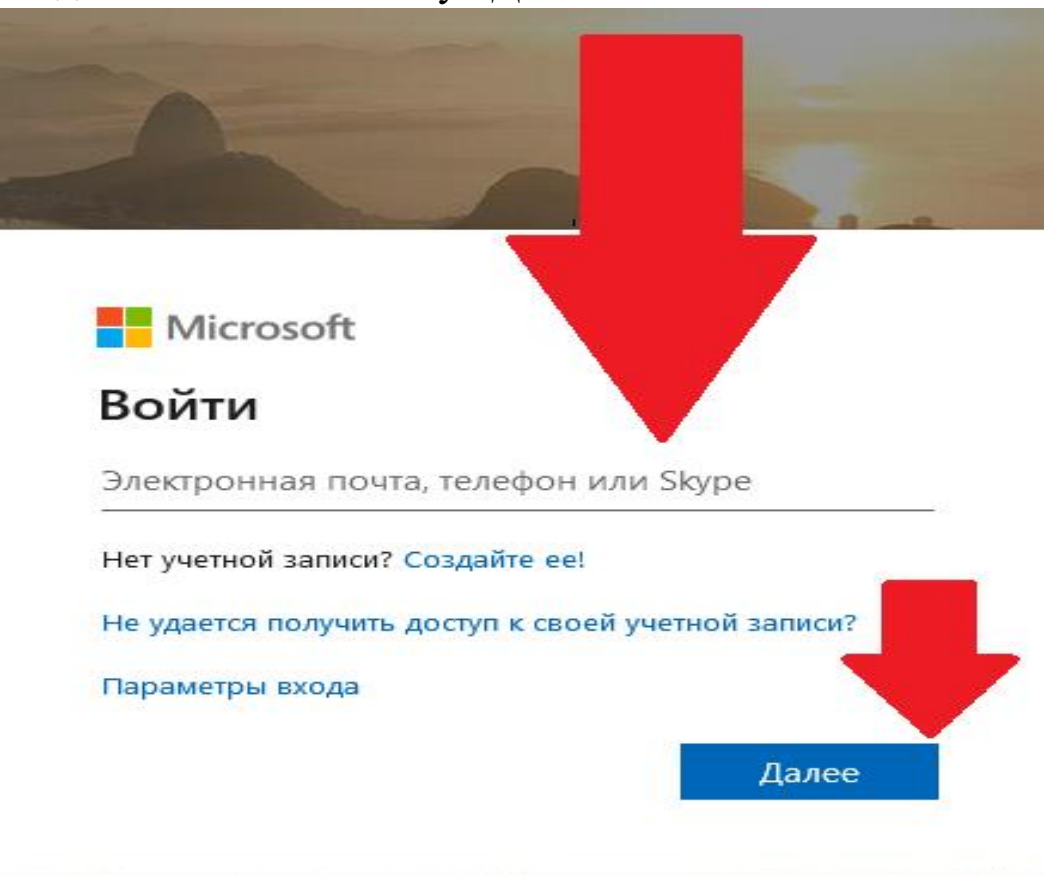

3) Откроется окно для ввода пароля

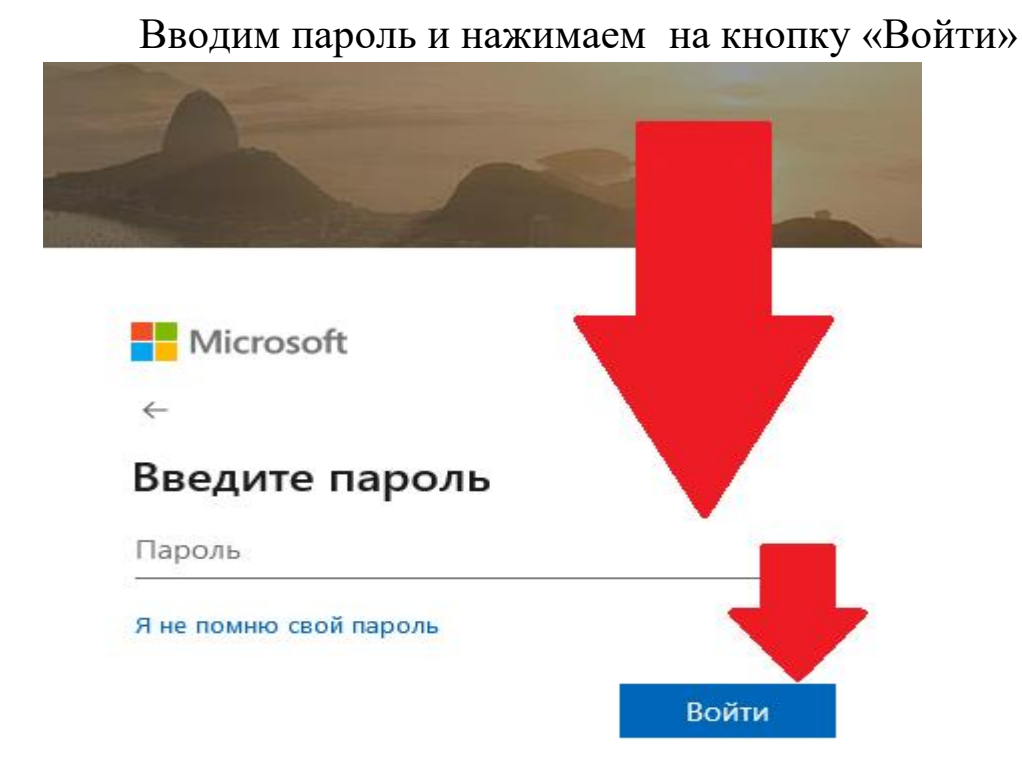

4) В верхнем левом углу будет находиться 9 точек, нажимаем на них

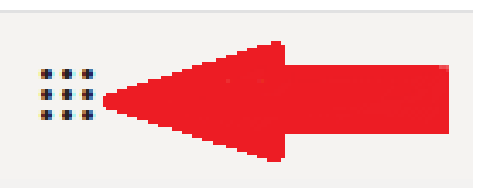

5) В появившемся окне нажимаем на вкладку «Teams»

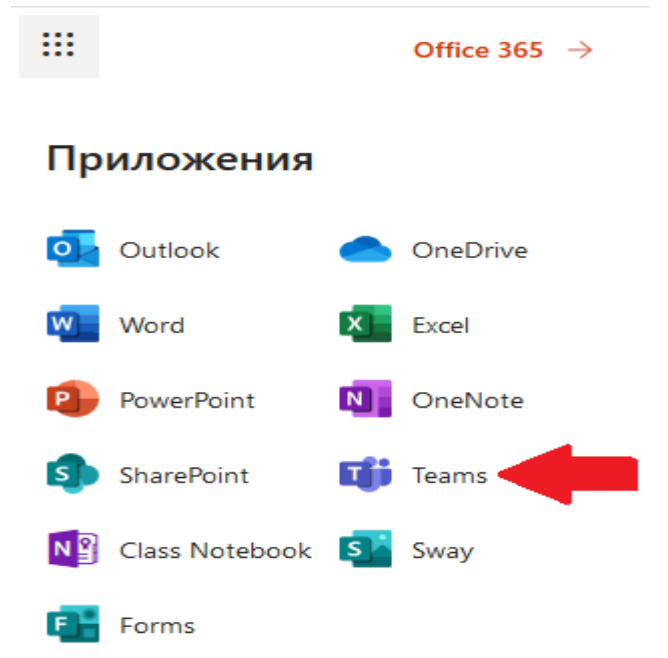

6) В появившемся окне нажимаем на вкладку «Команды»

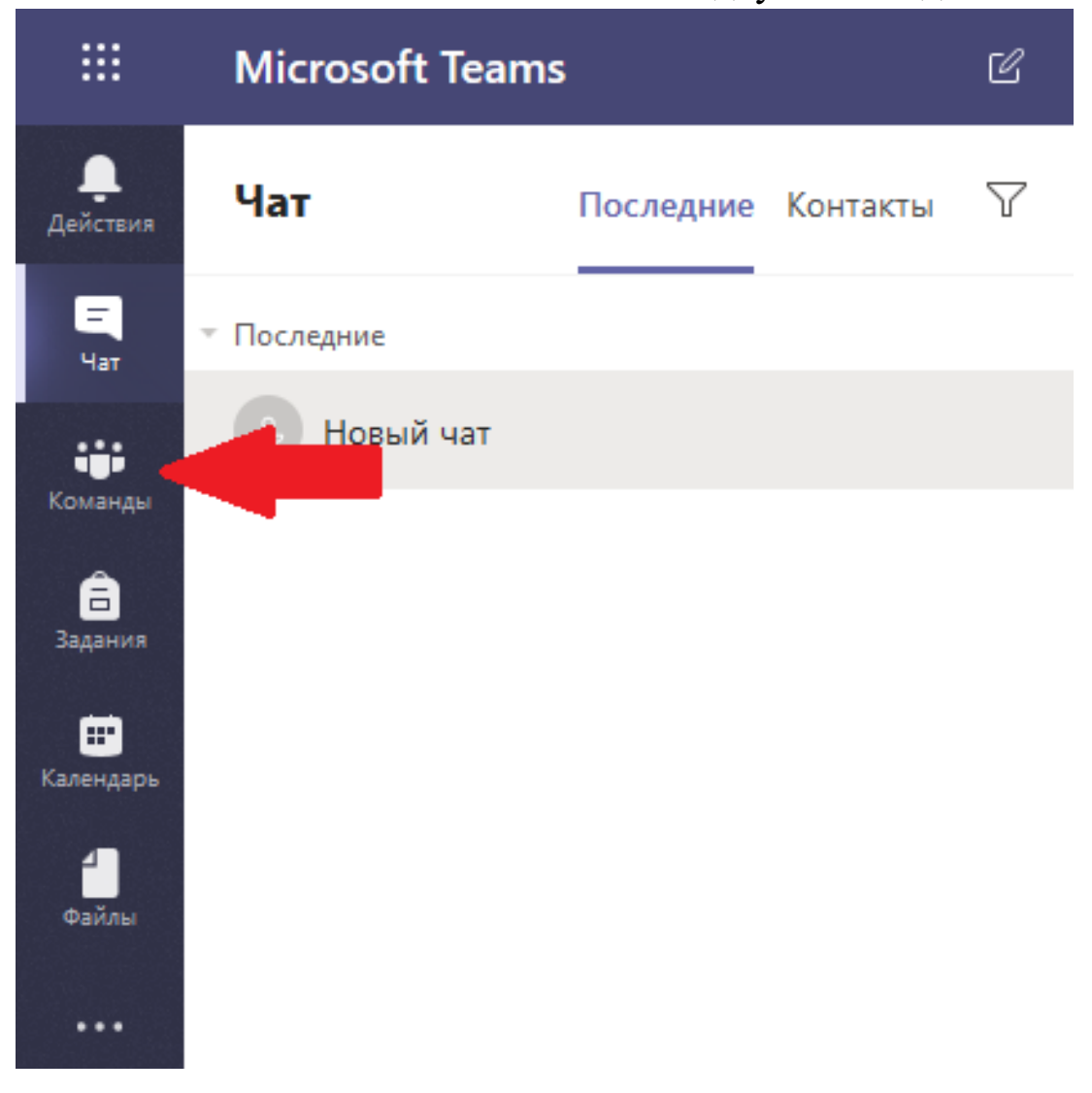

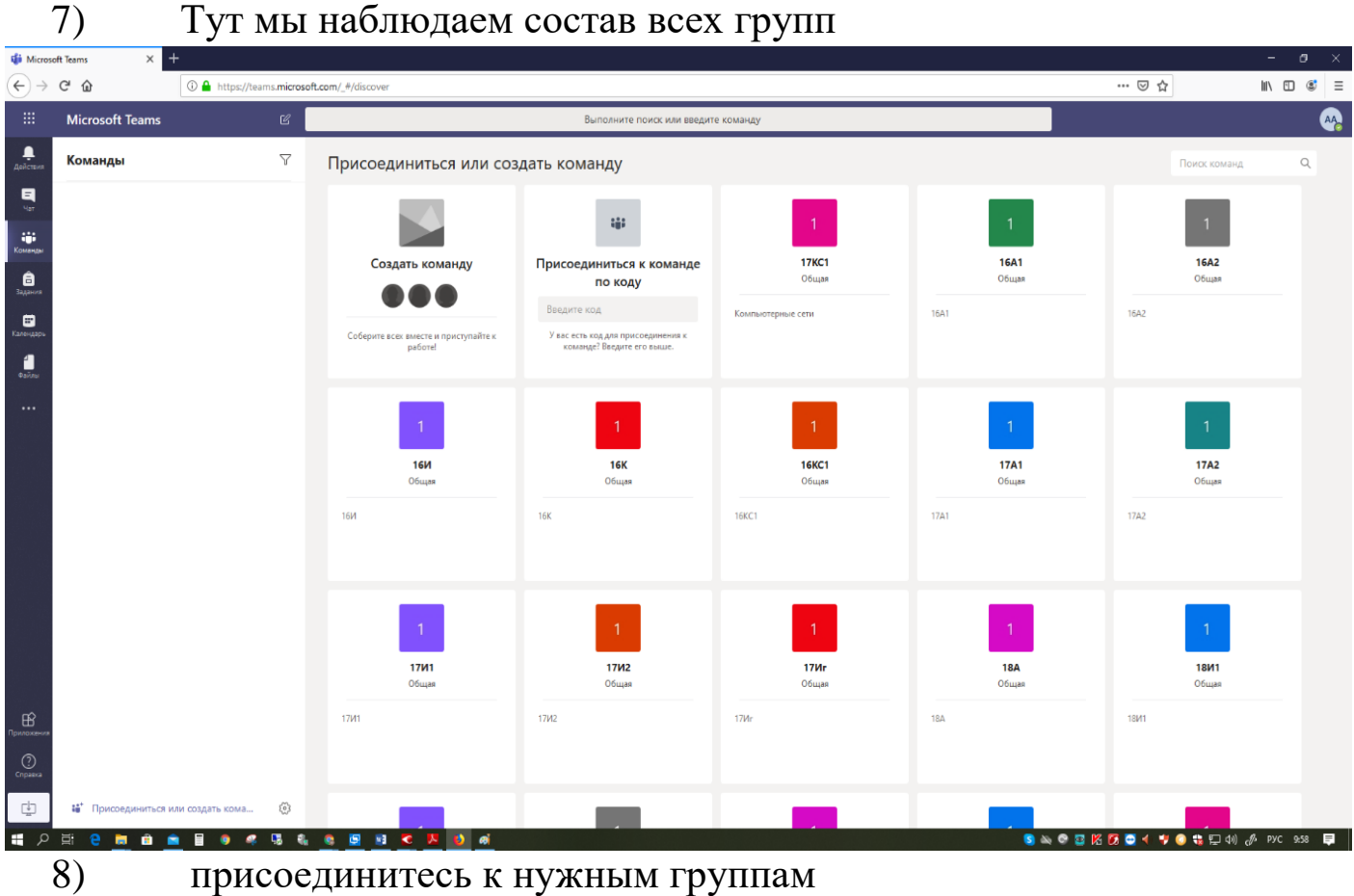

9) Наводим мышью на необходимую группу, и нажимаем на кнопку «Присоединиться к команде»

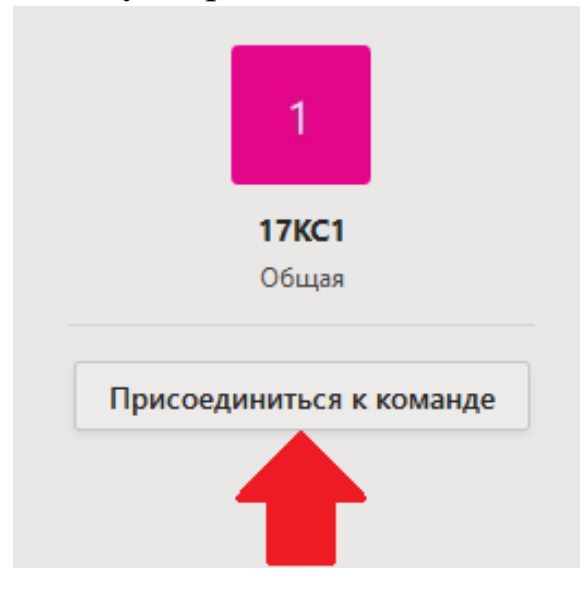

10) В меню «команды» у вас появляется данная группа,

нажимаем на неё

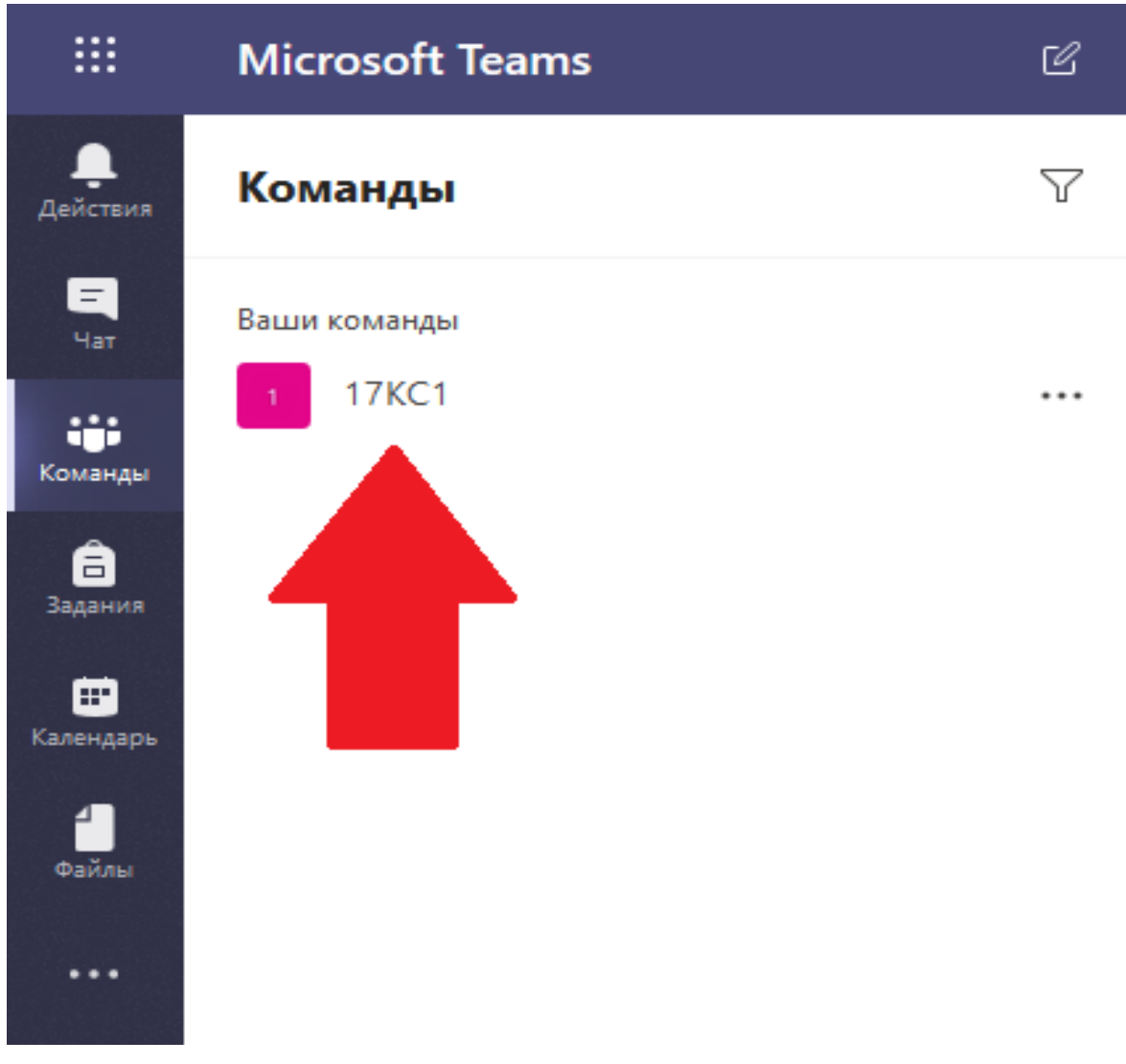

## 11) Появляется чат группы в котором преподаватель может контактировать с студентами

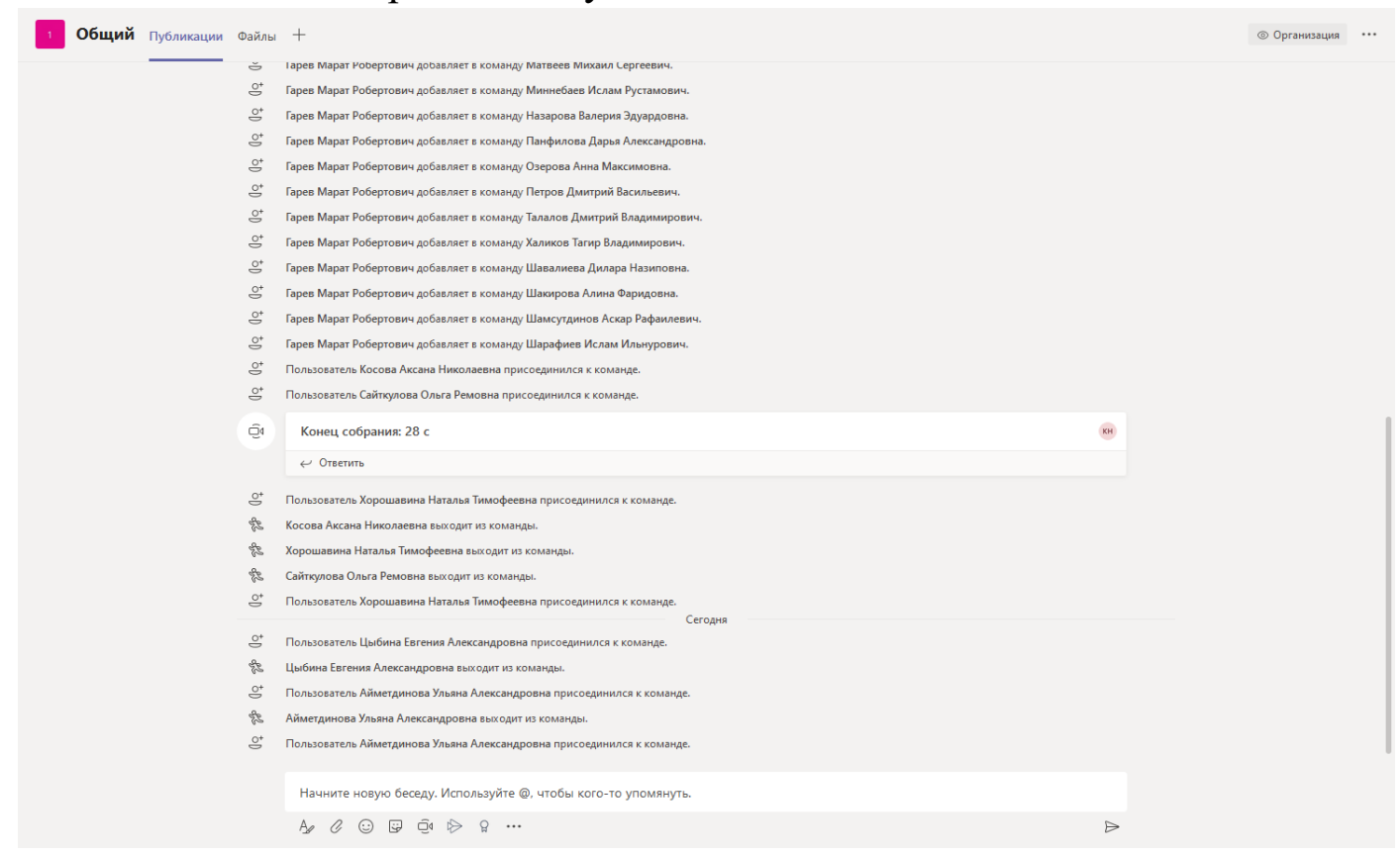

## 12) Нажимая на скрепку, преподаватель может выложить файлы и документы для студентов

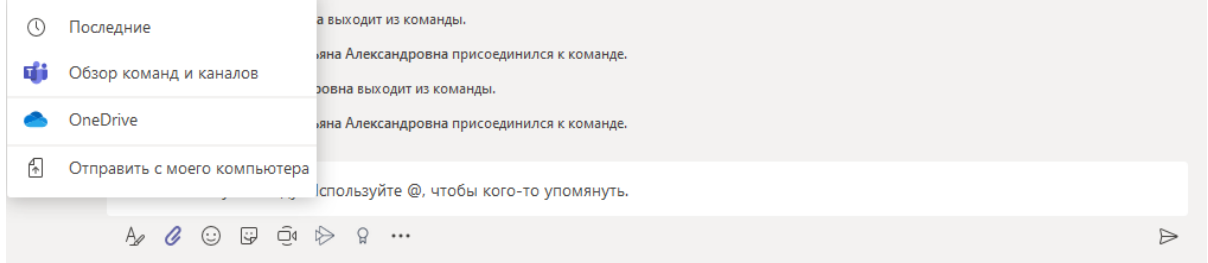

## 13) С помощью кнопочки в виде Видеокамеры, можно начать видеоконференцию со студентами

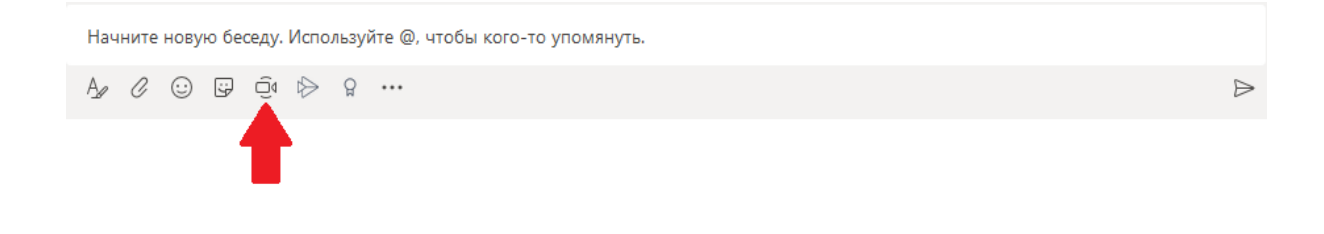

14) После этого вы увидете окно, для подтверждения запуска конференции

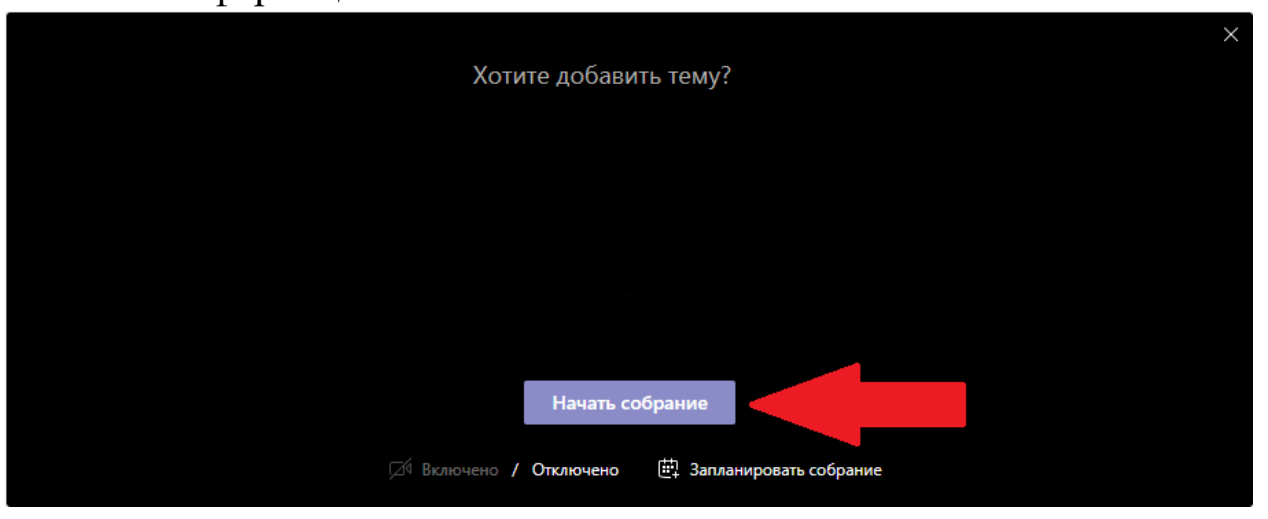

15) Для того что бы написать сообщение, нужно нажать на печатную строку

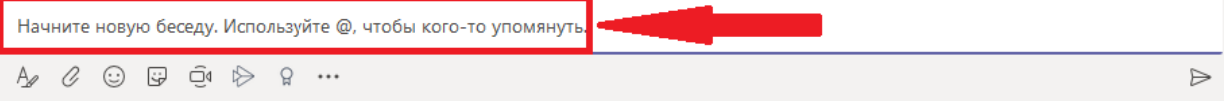

## 16) А так же есть текстовый редактор, в котором можно вставлять, удалять и копировать текст, сортировать строки, создавать таблицу и многое другое.

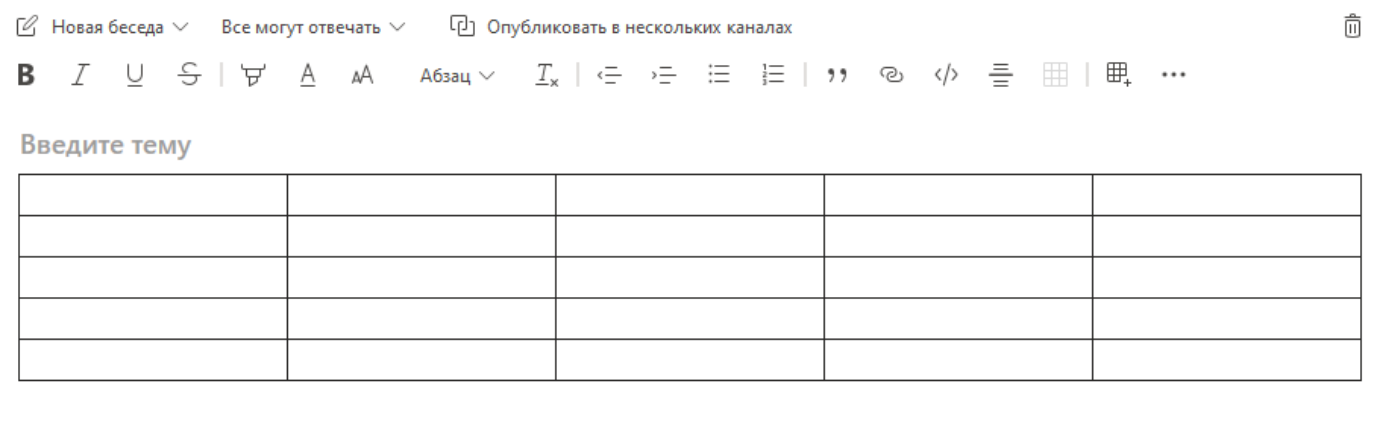

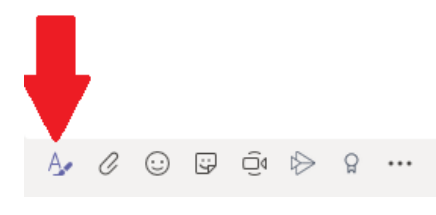

 $\triangleright$